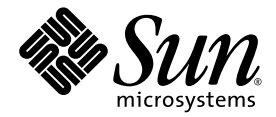

# Sun Fire™ X4600 서버 소프트웨어 릴리스 1.1 릴리스 노트

Sun Microsystems, Inc. www.sun.com

부품 번호 820-0793-10 2007년 2월, 개정 A

본 문서에 관한 문의 사항은 http://www.sun.com/hwdocs/feedback에서 문의해 주십시오.

Copyright 2006 Sun Microsystems, Inc., 4150 Network Circle, Santa Clara, California 95054, U.S.A. 모든 권리는 저작권자의 소유입니다.

Sun Microsystems, Inc.는 이 문서에서 설명하는 기술과 관련하여 지적재산권을 보유하고 있습니다. 특히, 이러한 지적재산권에는 별도의 제한 없 이 http://www.sun.com/patents에 나열된 하나 이상의 미국 특허와 미국 및 다른 국가에서 취득한 하나 이상의 추가적인 특허 및 특허 출원을 포 함할 수 있습니다.

이 문서와 이 문서에서 설명하는 제품은 사용, 복사, 배포 및 디컴파일을 제한하는 라이센스 하에 배포됩니다. Sun 및 관련 라이센서의 사전 서면 동 의 없이는 이 제품이나 이 문서의 일부 또는 전체를 어떤 형태로든 복제할 수 없습니다.

글꼴 기술을 포함한 타사 소프트웨어는 저작권이 등록되었으며 Sun 공급업체로부터 라이센스를 취득한 것입니다.

이 제품의 일부 부품은 University of California로부터 사용 허가된 Berkeley BSD 시스템에 기반할 수 있습니다. UNIX는 X/Open Company, Ltd. 를 통해 독점 라이센스를 취득한 미국 및 기타 국가의 등록 상표입니다.

Sun, Sun Microsystems, Sun 로고, Java, AnswerBook2, docs.sun.com, Sun Fire 및 Solaris는 미국 및 다른 국가에서 Sun Microsystems, Inc.의 상 표 또는 등록 상표입니다.

모든 SPARC 상표는 라이센스 하에 사용되며 미국 및 기타 국가에서 SPARC International, Inc.의 상표 또는 등록 상표입니다. SPARC 상표가 붙은 제품은 Sun Microsystems, Inc.에서 개발한 아키텍처를 기반으로 합니다.

AMD Opteron은 Advanced Microdevices, Inc.의 상표 또는 등록 상표입니다.

OPEN LOOK 및 Sun™ Graphical User Interface는 Sun Microsystems, Inc.에서 사용자와 라이센스 소유자를 위해 개발하였습니다. Sun은 컴퓨터 업계의 시각적 또는 그래픽 사용자 인터페이스의 개념을 연구 및 개발하는 데 있어서 Xerox의 선구적인 노력을 높게 평가하고 있습니다. Sun은 Xerox로부터 Xerox Graphical User Interface에 대한 비독점적 라이센스를 보유하고 있습니다. 이 라이센스는 OPEN LOOK GUI를 구현하거나 Sun의 서면 라이센스 계약을 준수하는 Sun의 사용권자(Licensee)에게도 적용됩니다.

미국 정부 권한—상업적 이용. 정부기관 사용자는 Sun Microsystems, Inc. 표준 라이센스 계약과 해당 연방조달규칙(FAR) 및 그 부칙 규정을 준수 해야 합니다.

문서는 "있는 그대로" 제공되며, 시장성이나 특정 목적에 대한 적합성 또는 비침해에 대한 모든 묵시적인 보증을 포함하여 모든 명시적 또는 묵 시적 조건, 진술 및 보증을 부인합니다. 단, 이러한 부인이 법적으로 무효인 경우에는 예외로 합니다.

Copyright 2006 Sun Microsystems, Inc., 4150 Network Circle, Santa Clara, Californie 95054, Etats-Unis. Tous droits réservés.

Sun Microsystems, Inc. a les droits de propriété intellectuels relatants à la technologie qui est décrit dans ce document. En particulier, et sans la<br>limitation, ces droits de propriété intellectuels peuvent inclure un ou

Ce produit ou document est protégé par un copyright et distribué avec des licences qui en restreignent l'utilisation, la copie, la distribution, et la décompilation. Aucune partie de ce produit ou document ne peut être reproduite sous aucune forme, par quelque moyen que ce soit, sans l'autorisation préalable et écrite de Sun et de ses bailleurs de licence, s'il y en a.

Le logiciel détenu par des tiers, et qui comprend la technologie relative aux polices de caractères, est protégé par un copyright et licencié par des<br>fournisseurs de Sun.

Des parties de ce produit pourront être dérivées des systèmes Berkeley BSD licenciés par l'Université de Californie. UNIX est une marque déposée aux Etats-Unis et dans d'autres pays et licenciée exclusivement par X/Open Company, Ltd.

Sun, Sun Microsystems, le logo Sun, Java, AnswerBook2, docs.sun.com, Sun Fire, et Solaris sont des marques de fabrique ou des marques déposées de Sun Microsystems, Inc. aux Etats-Unis et dans d'autres pays.

Toutes les marques SPARC sont utilisées sous licence et sont des marques de fabrique ou des marques déposées de SPARC International, Inc. aux Etats-Unis et dans d'autres pays. Les produits portant les marques SPARC sont basés sur une architecture développée par Sun Microsystems, Inc.

AMD Opteron est une marque de fabrique ou une marque deposee de Advanced Microdevices, Inc.

L'interface d'utilisation graphique OPEN LOOK et Sun™ a été développée par Sun Microsystems, Inc. pour ses utilisateurs et licenciés. Sun reconnaît les efforts de pionniers de Xerox pour la recherche et le développement du concept des interfaces d'utilisation visuelle ou graphique<br>pour l'industrie de l'informatique. Sun défient une license non exclusive de X couvrant également les licenciées de Sun qui mettent en place l'interface d 'utilisation graphique OPEN LOOK et qui en outre se conforment aux licences écrites de Sun.

LA DOCUMENTATION EST FOURNIE "EN L'ÉTAT" ET TOUTES AUTRES CONDITIONS, DECLARATIONS ET GARANTIES EXPRESSES OU TACITES SONT FORMELLEMENT EXCLUES, DANS LA MESURE AUTORISEE PAR LA LOI APPLICABLE, Y COMPRIS NOTAMMENT TOUTE GARANTIE IMPLICITE RELATIVE A LA QUALITE MARCHANDE, A L'APTITUDE A UNE UTILISATION PARTICULIERE OU A L'ABSENCE DE CONTREFAÇON.

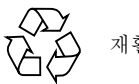

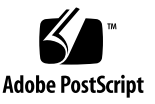

목차

[머리말](#page-4-0) **v**

#### 릴리스 **1.1**로 서버 플래시 [업그레이드](#page-8-0) **1**

서버를 릴리스 1.1로 플래시 [업그레이드하는](#page-9-0) 방법 2

[ILOM SP/BIOS](#page-10-0) 플래시 업그레이드 절차 요약 3

서버의 [펌웨어](#page-12-0) 버전 확인 방법 5

관리 이더넷 포트를 통해 CLI를 [사용하여](#page-12-1) 펌웨어 버전 확인 5

직렬 포트를 통해 CLI를 [사용하여](#page-13-0) 펌웨어 버전 확인 6

웹 GUI를 [사용하여](#page-14-0) 펌웨어 버전 확인 7

ILOM 서비스 [프로세서](#page-14-1) 주소 찾기 7

SP를 [리셋하는](#page-15-0) 방법 8

ILOM 펌웨어 1.0.2 [업데이트와](#page-16-0) 관련하여 특별히 고려해야 할 사항 9

ILOM 펌웨어 및 BIOS 업데이트 후 FRU 정보가 공백으로 [나타납니다](#page-16-1) [\(6406138\) 9](#page-16-1)

CLI에서 업데이트하면 [JavaRConsole](#page-16-2)에 키보드 재지정 오류 대화 상자가 나타날 수 있습니다[\(6485951\) 9](#page-16-2)

BIOS [업데이트](#page-17-0) 후 CMOS 설정을 지울 때까지 호스트 시스템 직렬 콘솔 작동이 중단될 수 있습니다[\(6489959\) 1](#page-17-0)0

플래시 [업데이트](#page-18-0) 실패 시 복구 11

LSI 펌웨어 및 BIOS [업그레이드](#page-23-0) 16

[릴리스별](#page-24-0) 구성품 버전 17

[색인](#page-26-0) **19**

## <span id="page-4-0"></span>머리말

이 설명서에는 Sun Fire X4600 서버를 릴리스 1.1 소프트웨어 업그레이드 번들로 업그 레이드하는 절차와 특별히 고려해야 할 내용이 실려 있습니다.

## 관련 설명서

Sun Fire X4600 서버용 문서 세트에 대한 자세한 내용은 시스템과 함께 제공됨은 물론 제품의 설명서 사이트에도 게시된 *Where To Find Documentation(*설명서 찾는 방법*)* 시 트를 참조하십시오. 다음 URL을 참조하십시오.

http://www.sun.com/products-nsolutions/hardware/docs/Servers/x64\_servers/x4600/index.html

일부 설명서는 위에서 설명한 웹 사이트에서 프랑스어, 중국어 간체, 중국어 번체, 한국 어, 일본어 등으로 번역되어 제공됩니다. 영문 설명서는 보다 자주 개정됩니다. 따라서 번역본보다 최신 버전일 수 있습니다.

모든 Sun 하드웨어 설명서는 다음 URL을 참조하십시오.

http://www.sun.com/documentation

Solaris 및 기타 소프트웨어 설명서는 다음 URL을 참조하십시오.

http://docs.sun.com

# 제품 업데이트

<span id="page-5-2"></span>Sun Fire X4600 서버용 제품 업데이트를 다운로드하려면 다음 웹 사이트에서 해당 링크 를 누르십시오.

http://www.sun.com/download/index.jsp

사이트에서는 CD-ROM .iso 이미지, 펌웨어 및 드라이버에 대한 업데이트를 제공합 니다.

# Sun 기술 지원 문의

<span id="page-5-1"></span>Sun Fire X4600 서버와 관련하여 본 문서에 언급되지 않은 기술 관련 의문 사항이 있으 시면 다음 사이트를 참조하십시오.

http://www.sun.com/service/contacting

<span id="page-5-0"></span>Knowledgebase(지식검색)에 대한 링크는 Support(지원) 메뉴를 참조하십시오.

Sun 기술 지원 센터에 문의해야 하는 경우 다음 정보를 준비해 두면 문제를 해결하는데 도움이 됩니다.

- 문제가 일어난 상황 및 문제가 작업에 미치는 영향 등 문제에 대한 설명
- 문제에 영향을 끼쳤을 수 있는 다른 소프트웨어 및 패치 등을 포함하여 시스템 종류, 운영 체제 버전 및 제품 버전
- 문제를 재현할 수 있도록 문제가 발생했을 때 사용한 방법에 대한 상세한 단계
- 오류 로그 또는 코어 덤프

# 서드파티 웹 사이트

Sun은 이 문서에서 언급하는 서드파티 웹 사이트의 이용 가능 여부에 대해 책임지지 않 습니다. Sun은 이러한 웹 사이트에서 또는 리소스를 통해 얻을 수 있는 모든 내용, 광고, 제품 또는 기타 자료에 대해 추천하지 않으며 이에 대해 책임을 지지 않습니다. Sun은 서 드파티 웹 사이트에서 또는 리소스를 통해 얻을 수 있는 내용, 상품 또는 서비스의 사용 이나 의존으로 인해 또는 이와 관련하여 실제적인 또는 주장되는 손해나 손실에 대해 책 임을 지지 않습니다.

# 고객의 의견을 기다립니다

Sun은 보다 나은 설명서를 제공하기 위해 노력하며 여러분의 의견과 제안을 기다립니 다. 다음 사이트에서 웹 기반 양식을 사용하여 Sun에 의견을 보내 주십시오.

http://www.sun.com/secure/products-n-solutions/hardware/docs/ feedback/

보내실 때는 문서의 제목 및 부품 번호도 함께 기재해 주십시오.

*Sun Fire X4600* 서버 소프트웨어 릴리스 *1.1* 릴리스 노트, 부품 번호 819-5036-10

# <span id="page-8-0"></span>릴리스 1.1로 서버 플래시 업그레이드

이 장에서는 Sun Fire™ X4600 서버를 이전 릴리스에서 릴리스 1.1로 업그레이드하는 절차와 정보를 설명합니다. 구성은 다음과 같습니다.

- 2페이지의 "서버를 릴리스 1.1로 플래시 [업그레이드하는](#page-9-0) 방법"
- 5[페이지의](#page-12-0) "서버의 펌웨어 버전 확인 방법"
- 9페이지의 "ILOM 펌웨어 1.0.2 [업데이트와](#page-16-0) 관련하여 특별히 고려해야 할 사항"
- 11페이지의 "플래시 [업데이트](#page-18-0) 실패 시 복구"
- 16페이지의 "LSI 펌웨어 및 BIOS [업그레이드](#page-23-0)"
- 17[페이지의](#page-24-0) "릴리스별 구성품 버전"

# <span id="page-9-1"></span><span id="page-9-0"></span>서버를 릴리스 1.1로 플래시 업그레이드하 는 방법

ILOM(Integrated Lights Out Manager) FW(펌웨어)와 BIOS는 서로 긴밀하게 연관되 어 있어 항상 함께 업데이트됩니다. 릴리스 1.0.1 업그레이드 소프트웨어 번들에는 ILOM FW와 BIOS의 새로운 업그레이드를 비롯해서 이전 릴리스 소프트웨어의 기능 향상(선택 사항)이 다수 포함되어 있습니다.

- SP(서비스 프로세서) 빌드 10708 및 BIOS 41이 포함된 ILOM FW 버전 1.0.2
- LSI MPT SAS 펌웨어 1.10.00 및 MPT BIOS 6.06.06A

주 **–** 이 SW 릴리스 1.1(ILOM FW 버전 1.0.2)을 사용하려면 LSI FW 및 MPT BIOS를 이 수준으로 업그레이드해야 합니다.

- VMware® ESX Server 3.0.1에 대한 BIOS 지원 추가
- SunVTS 6.2 CD 이미지가 포함된 Bootable Diagnostics CD(부팅 진단 CD) 버전 1.1
- 새로운 Linux 설치용 Sun Installation Assistant CD 이미지 2.0.117
- 다음 기능 향상이 포함된 새로운 도구 및 드라이버 CD 버전 1.1
	- IPMItool 버전 1.8.8
	- Intel NIC Teaming, LSI MyStorage, AMD Machine Check Analysis(MCA), Power Monitor, PowerNow 등의 도구에 대한 지원이 새롭게 추가된 Windows Server 2003 드라이버용 장치 드라이버

#### 아래는 서버를 릴리스 **1.0**에서 **1.1**로 업데이트하는 절차를 요약한 내용입니다**.**

### <span id="page-10-0"></span>ILOM SP/BIOS 플래시 업그레이드 절차 요약

1. 현재 사용 중인 ILOM 펌웨어 버전을 확인합니다. 5[페이지의](#page-12-0) "서버의 펌웨어 버전 확 인 [방법](#page-12-0)"을(를) 참조하십시오.

<span id="page-10-1"></span>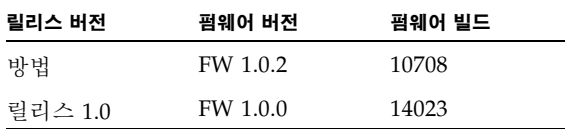

- 2. 플래시 업그레이드와 관련하여 알려진 문제와 고려 사항에 대해서는 9[페이지의](#page-16-0) "ILOM 펌웨어 1.0.2 [업데이트와](#page-16-0) 관련하여 특별히 고려해야 할 사항" 절을 확인하십 시오.
- 3. 다음 URL 링크를 통해 ilom.X4600-1.0.2-BIOS41.ima 플래시 이미지 파일을 다운로드합니다.

http://www.sun.com/download/index.jsp

4. ILOM GUI나 ILOM CLI load 명령, 또는 N1 System Manager를 사용해서 플래시 업그레이드를 수행합니다.

웹 기반 GUI의 경우 동작 중에 메모리 사용량이 늘어나기 때문에 ILOM 펌웨어 업그 레이드 시 N1 System Manager 아니면 ILOM CLI load 명령을 사용해야 할 수도 있 습니다. 펌웨어 플래시에 대한 자세한 내용은 N1 System Manager 설명서 또는 *Integrated Lights-Out Manager Administration Guide(*통합된 *Lights-Out Manager* 관리 안내서*)* 819-1160을 참조하십시오. 가령 다음과 같이 입력합니다.

ILOM CLI에서 다음 명령을 입력합니다.

**load -source tftp://***<tftpserver>***/***<firmware.ima>*

Sun N1 System Manager의 온라인 설명서는 다음 사이트를 참조하십시오. http://docs.sun.com/coll/1283.2

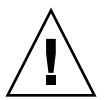

주의 **–** 플래시 업그레이드 프로세스 중에 ILOM 구성을 수정하거나 다른 ILOM GUI, CLI, SNMP, IPMI 인터페이스를 사용하면 플래시 업그레이드가 실패할 수 있으므로 사 용하지 *마십시오*. ILOM 구성을 추가적으로 변경하려면 플래시 업그레이드가 성공적으 로 끝난 후에 하십시오. ILOM 업그레이드 절차 중에 ILOM이 최근 변경되었거나 ILOM 사용자 또는 연결이 둘 이상임이 발견되면 서비스 프로세서가 리셋될 수 있습니다.

주 **–** 펌웨어 업그레이드를 실행하면 서버와 ILOM이 리셋됩니다. 업그레이드는 완료하 기까지 약 20분 걸립니다. ILOM은 새로운 펌웨어를 로드하기 위하여 특수 모드로 들어 갈 것입니다. 펌웨어 업그레이드가 완료되고 ILOM이 리셋되기 전에는 다른 어떤 작업 도 할 수 없습니다.

플래시 업그레이드 지침은 *Integrated Lights Out Manager (ILOM) Administration Guide(*통합된 *Lights-Out Manager* 관리 안내서*)* 819-1160에서 "ILOM 펌웨어 업그레 이드 방법" 절을 참조하십시오. 이 설명서는 다음 URL에 있습니다.

http://www.sun.com/products-nsolutions/hardware/docs/Servers/x64\_servers/x4600/index.html

5. 선택 사항: 플래시 업그레이드 이후에 직렬 콘솔에 출력되지 않는다면 CMOS 설정 을 지워야 할 수 있습니다. BIOS 업그레이드로 인해 기본 CMOS 설정이 변경되었을 가능성이 있기 때문입니다.

CMOS 설정을 지우는 다음 명령을 사용합니다(이 예에서는 기본 사용자 이름 root와 기본 암호 changeme 사용).

**ipmitool -U root -P changeme -H** *<SP IP>* **chassis power off**

**ipmitool -U root -P changeme -H** *<SP IP>* **chassis bootdev disk clear-cmos= yes**

6. 선택 사항: 플래시 업그레이드에 문제가 있는 경우 11페이지의 "플래시 [업데이트](#page-18-0) 실 패 시 [복구](#page-18-0)" 절을 참조하십시오.

# <span id="page-12-2"></span><span id="page-12-0"></span>서버의 펌웨어 버전 확인 방법

이 절에 나오는 다음 세 가지 방법 중에서 하나를 선택하여 따르면 됩니다.

- 5[페이지의](#page-12-1) "관리 이더넷 포트를 통해 CLI를 사용하여 펌웨어 버전 확인"
- 6[페이지의](#page-13-0) "직렬 포트를 통해 CLI를 사용하여 펌웨어 버전 확인"
- 7페이지의 "웹 GUI를 [사용하여](#page-14-0) 펌웨어 버전 확인"

<span id="page-12-1"></span>관리 이더넷 포트를 통해 CLI를 사용하여 펌웨어 버 전 확인

- **1.** 후면 패널의 **NET MGT** 이더넷 포트에 **RJ-45** 이더넷 케이블을 연결합니다**.**
- **2.** 다음 명령으로 **SSH** 연결을 설정한 다음**,** 프롬프트 메시지가 나타나면 기본 암호 **(**changeme)를 입력합니다**.** # **ssh -l root** *<SP IP address>*

#### **changeme**

성공적으로 로그인하면 SP에서 기본 명령 프롬프트를 표시합니다.  $\rightarrow$ 

- **3.** version 명령을 입력합니다**.** 다음과 비슷한 출력이 반환됩니다**.**
	- -> **version** SP firmware version: 1.0 SP firmware build number: 14023 SP firmware date: Tue Sep 13 12:50:37 PDT 2006 SP filesystem version: 0.1.13 ILOM 펌웨어 빌드 버전은 위에 나열된 build number(빌드 번호)입니다.

### 직렬 포트를 통해 CLI를 사용하여 펌웨어 버전 확인

- <span id="page-13-0"></span>**1.** 랩탑 또는 **PC**에서 실행하는 터미널 장치 또는 터미널 에뮬레이션 소프트웨어를 다음 설정에 따라 구성합니다**.**
	- 8N1: 데이터 비트 8, 패리티 없음, 정지 비트 1
	- 9600 보오
	- 하드웨어 흐름 제어(CTS/RTS) 사용 안 함
	- 소프트웨어 흐름 제어(XON/XOFF) 사용 안 함
- **2.** 직렬 케이블을 서버 후면 패널의 **RJ-45 SER MGT** 포트에서 터미널 장치 또는 **PC**로 연 결합니다**.**
- **3.** 터미널 장치에서 **Enter**를 눌러 터미널 장치와 서버 **SP** 사이의 연결을 설정합니다**.** 그러면 SP에서 로그인 프롬프트를 표시합니다. SUNSP*0003BA84D777* 로그인:

이 로그인 프롬프트 예에서 *0003BA84D777*은 SP의 이더넷 MAC 주소입니다. 이 값은 각 서버에 따라 다릅니다.

**4. ILOM SP**에 로그인한 후 기본 사용자 이름**(root)**과 기본 암호**(changeme)**를 입력합 니다**.**

성공적으로 로그인하면 SP에서 기본 명령 프롬프트를 표시합니다.

->

- **5.** version 명령을 입력합니다**.** 다음과 비슷한 출력이 반환됩니다**.**
	- -> **version** SP firmware version: 1.0 SP firmware build number: 14023 SP firmware date: Tue Sep 13 12:50:37 PDT 2006 SP filesystem version: 0.1.13

ILOM 펌웨어 빌드 버전은 위에 나열된 build number(빌드 번호)입니다.

### 웹 GUI를 사용하여 펌웨어 버전 확인

<span id="page-14-0"></span>**1.** 서버 **SP**의 **IP** 주소를 브라우저의 **URL** 필드에 입력하여 **ILOM** 웹 **GUI**에 접속합니다**.**  가령 다음과 같이 입력합니다**.**

https://129.146.53.150

**2. ILOM SP**에 로그인한 후 기본 사용자 이름**(root)**과 기본 암호**(changeme)**를 입력합 니다**.**

나타나는 첫 번째 웹 페이지는 System Information(시스템 정보) -> Versions(버전) 페 이지이며 Build Number(빌드 번호)가 포함되어 있습니다.

### <span id="page-14-1"></span>ILOM 서비스 프로세서 주소 찾기

ILOM SP와 그 IP 주소를 찾는 방법은 여러 가지입니다.

■ Sun N1 System Manager. Sun N1 System Manager에서 n1sh 명령으로 매니지드 시스템의 ILOM SP 주소를 확인할 수 있습니다.

예를 들어 다음과 같이 입력하면 Sun Fire X4600 서버 목록이 만들어집니다.

```
n1sh show server | grep 'X4600'
```
- DHCP 서버. 한 서버의 IP 주소를 확인하는 방법은 Integrated Lights Out Manager Administration Guide(통합된 Lights-Out Manager 관리 안내서) 819-1160에서 "ILOM 초기 설정"을 참조하십시오.
- Linux 및 Solaris 공개 소스 nmap 명령. 공개 소스 nmap 명령에는 포트 623을 검색하 는 -p 포트 옵션이 있는데, 이를 통해 네트워크에서 IPMI 사용 가능 장치를 빠르게 검색할 수 있습니다. 가령 다음과 같이 입력합니다.

**nmap -p 623 10.6.154.1/24**

### <span id="page-15-1"></span><span id="page-15-0"></span>SP를 리셋하는 방법

ILOM SP를 리셋하는 방법에는 몇 가지가 있습니다(자세한 내용은 *Integrated Lights-Out Manager Administration Guide(*통합된 *Lights-Out Manager* 관리 안내서*)* 819-1160 참조).

- ILOM SP 그래픽 웹 인터페이스에서 Maintenance(유지관리) 탭의 Reset SP(SP 리셋) 를 사용합니다.
- ILOM CLI에서 다음 명령을 입력합니다.
	- **reset /SP**
- IPMItool에서 다음 명령을 입력합니다.

**ipmitool -U root -P** *<password>* **-H** *<sp\_ipaddress>* **bmc reset cold**

■ 호스트를 종료한 후 ILOM SP에 대한 AC 전원을 분리했다가 다시 연결하는 방법도 있습니다.

# <span id="page-16-3"></span><span id="page-16-0"></span>ILOM 펌웨어 1.0.2 업데이트와 관련하여 특별히 고려해야 할 사항

이 절에서는 펌웨어 업그레이드에 관한 고려 사항에 대해 설명합니다.

### <span id="page-16-1"></span>ILOM 펌웨어 및 BIOS 업데이트 후 FRU 정보가 공 백으로 나타납니다(6406138)

서비스 프로세서에서 표시하는 호스트 CPU 및 DIMM FRU 정보는 각 BIOS POST(Power-On-Self-Test) 중에 서비스 프로세서에 제공됩니다. 그러므로 BIOS/ILOM 업그레이드 후에는 첫 번째 호스트 BIOS POST가 완료될 때까지 이 FRU 정보가 공백입니다.

### 해결 방법

정상적인 동작입니다. 서버를 리셋하십시오. 부팅 시 POST가 수행되면서 FRU 목록이 다시 작성됩니다.

### <span id="page-16-2"></span>CLI에서 업데이트하면 JavaRConsole에 키보드 재 지정 오류 대화 상자가 나타날 수 있습니다 (6485951)

CLI에서 업데이트했고 JavaRConsole이 실행 중인 경우 JavaRConsole에 다음 메시지 와 OK(확인) 버튼으로 구성된 대화 상자가 나타날 수 있습니다.

Keyboard redirection error: an established connection was aborted by the software in your host machine

### 해결 방법

정상적인 동작입니다. 대화 상자에서 OK(확인)를 클릭하여 계속 진행하십시오. OK(확 인) 버튼을 클릭하면 대화 상자가 닫힐 수 있습니다. 이러한 경우 해당 JavaRConsole 프 로세스를 종료하십시오. 예를 들어 Windows 플랫폼의 경우 Ctrl+Alt+Delete 키를 누 르면 열려 있는 프로세스 목록이 나타나는데 여기에서 JavaRConcole 프로세스를 종료 하십시오

### <span id="page-17-0"></span>BIOS 업데이트 후 CMOS 설정을 지울 때까지 호스 트 시스템 직렬 콘솔 작동이 중단될 수 있습니다 (6489959)

시스템 BIOS 업데이트 후 호스트에서 직렬 콘솔로 출력이 되지 않아 CMOS 설정을 지 워야 할 수 있습니다. 새로운 BIOS에서 CMOS 기본값이 기존 설정에서 변경되었을 가 능성이 있기 때문입니다.

해결 방법

직렬 콘솔에 출력되지 않으면 CMOS 설정을 지우십시오. CMOS 설정을 지우는 다음 명령을 사용합니다(이 예에서는 기본 사용자 이름 root와 기본 암호 changeme 사용). **ipmitool -U root -P changeme -H** *<SP IP>* **chassis power off ipmitool -U root -P changeme -H** *<SP IP>* **chassis bootdev disk clearcmos=yes**

# <span id="page-18-1"></span><span id="page-18-0"></span>플래시 업데이트 실패 시 복구

이 절에서는 Sun Fire X4600 ILOM 펌웨어 업그레이드 실패 시 이를 복구하는 지침에 대해 설명합니다. 펌웨어 업그레이드와 관련하여 몇 가지 문제가 확인되었으며, 이로 인해 펌웨어 업그레이드가 실패하거나 완료되지 않을 수 있습니다.

다음은 펌웨어 업그레이드 실패 시 이를 복구하는 절차입니다. 아주 드물지만 SP 직렬 콘솔에 출력이 전혀 표시되지 않는 등의 경우에는 GRASP(Graphics Redirect and Service Processor) 보드를 교체해야 합니다.

### 사전 준비 작업 *:*

- ILOM 펌웨어를 다시 로드할 때 TFTP(Trivial File Transport Protocol) 서버가 필요 합니다.
- 복구 프로세스 중에는 호스트 시스템 역시 저워이 꺼진 상태를 유지해야 합니다.

주 **–** 아래 숫자는 따로 명시되지 않는 한 16진수입니다.

복구 단계 *:*

**1. ILOM SP FLB(First-Level Booter)(**여기서는 **U-Boot)**가 유지되었는지 확인합니다**.** 설 명된 절차에 따라 **SP** 직렬 포트에 연결하고 시스템에 전원을 공급한 후 **ILOM** 초기 부 팅 메시지를 확인합니다**.** 

자세한 내용은 *Sun Fire X4600* 서버 설치 안내서 819-4341을 참조하십시오 .

- 화면에 아무 출력도 표시되지 않을 경우 여기서 중단합니다. GRASP 보드를 교체해 야 합니다. 자세한 내용은 *Sun Fire X4600* 서버 서비스 설명서 819-4342를 참조하십 시오.
- 화면에 출력이 표시될 경우 다음 단계로 진행합니다.

#### **2. xyzzy**로 **ILOM SP U-Boot** 명령 인터프리터에 들어갑니다**.**

ILOM 초기 부팅 중에 Booting linux in 2 seconds... 메시지가 표시될 때 **xyzzy**를 입력해서 U-Boot 명령 인터프리터로 들어갑니다.

주 **–** 입력한 문자는 에코되지 않습니다. 문자를 잘라내기 및 붙여넣기 해야 오류 발생 가능성이 적어집니다. 시스템에 전원을 공급하고 **xyzzy**를 입력하는 절차를 몇 번 반복 해야 할 수 있습니다.

**3.** 자동 재부팅을 사용하지 않도록 설정합니다**.**

U-Boot 환경 변수 bootretry를 -1로 설정하여 자동 재부팅을 일시적으로 비활성화합 니다.

**set bootretry -1**

- **4. TFTP** 액세스에 대해 네트워크를 구성합니다**.**
	- **a. ILOM SP** 네트워크 포트와 같은 **IP** 서브넷에서 액세스할 수 있는 **TFTP** 서버에 **ILOM SP** 펌웨어 이미지를 복사합니다 **.**
	- **b. U-Boot** 변수 ethaddr 과 serverip 로 **ILOM SP IP** 주소와 **TFTP** 서버 **IP** 주소를 설정합니다 **.**

**set ipaddr** *n.n.n.n* **set serverip** *n.n.n.n*

**5. U-Boot** tftp 명령으로 **ILOM** 펌웨어 이미지를 다운로드합니다**.**

**tftp 100000** *<firmware image>*

주 **–** TFTP 서버 또는 파일 이름이 잘못된 경우 ^C 입력을 통해 tftp 명령을 중단한 후 이 복구 절차를 다시 반복해야 할 수 있습니다.

전체 플래시 이미지가 성공적으로 다운로드되었는지 확인한 후에 계속 진행하십시오. 다음과 비슷한 메시지가 나타나야 합니다.

```
=> tftp 100000 r15028.rom.ima 
Using FCC1 ETHERNET device
TFTP from server 10.6.154.8; our IP address is 10.6.154.99
Filename 'r10644.rom.ima'.
Load address: 0x100000
```
Loading:

########################################################### ########################################################### ########################################################### ########################################################### ########################## done

Bytes transferred = 13107200 (c80000 hex)

- **6.** 성공적으로 다운로드되었는지 확인합니다**.**
	- **a.** tftp 명령의 출력이 다음으로 끝나는지 확인합니다 **.** Bytes transferred = *ByteCount*

#### **b.** md 명령을 입력한 후 펌웨어 이미지 파일 처음부터 문자열 출력이 표시되는지 확인 합니다 **.** 가령 다음과 같이 입력합니다 **.**

 $=$   $>$   $md$  100000

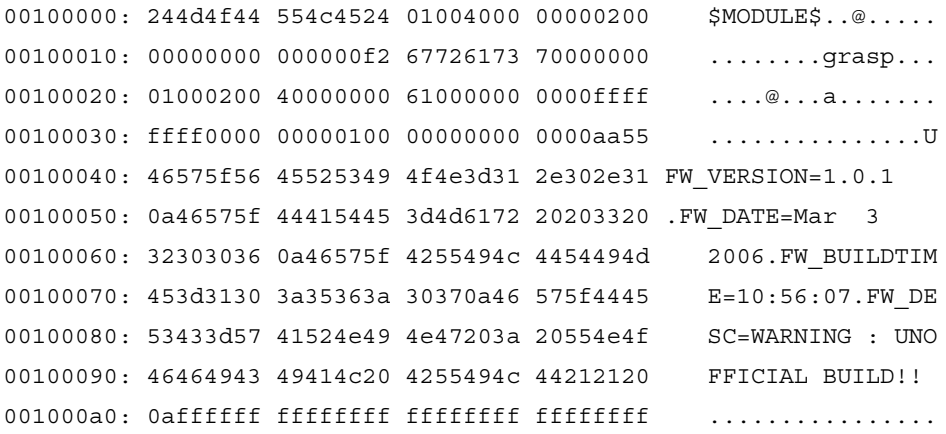

#### **7.** 기존 **ILOM** 플래시 이미지를 지웁니다**.**

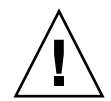

주의 **–** 플래시 복구 프로세스를 여기에서 중단하거나 U-Boot 명령을 잘못 입력하면 서 비스 프로세서가 비활성화될 수 있으며, 이러한 경우 교체가 필요합니다. 지금부터 도 중에 시스템 전원 공급을 중단하거나 분리하지 마십시오.

**a.** erase ff380000 ffffffff 명령으로 기존 플래시 이미지를 지웁니다 **.** 지우기가 진행되는 동안 점선이 나타납니다. 예를 들면 다음과 같습니다.

=> **erase ff380000 ffffffff**

..............Erased 200/200 sectors

...................................................................

**b.** 오류가 발생할 경우 성공할 때까지 erase 명령을 계속 입력하십시오 **.** 

주 **–** 오류가 지속되면 서비스 프로세서가 플래시 업그레이드 불가능하다는 의미이므 로 교체해야 합니다. GRASP 보드 교체에 대한 자세한 내용은 *Sun Fire X4600* 서버 서 비스 설명서 819-4342를 참조하십시오.

- **8.** 새 **ILOM** 펌웨어 이미지를 프로그램합니다**.**
	- **a. U-Boot** cp.b 명령으로 다운로드 위치 **100000** 에서 **ff380000** 으로 끝 주소 **ffffffff** 까 지 새 **ILOM** 펌웨어 이미지를 복사합니다 **.** 가령 다음과 같이 입력합니다. => **cp.b 100000 ff380000 ffffffff** Copy to Flash ................................................................... ................................................................... .......done **b.** fmh 명령으로 새 **ILOM** 펌웨어 이미지를 확인합니다 **.** 리셋하기 전에 펌웨어 섹션을 표시하는 fmh 명령으로 이상 없이 복사되었는지 확인 합니다. 가령 다음과 같이 입력합니다. => **fmh** Listing FMH Modules Flash Size : 32768 KB Erase Size : 64 KB Sector Count : 512 FMH Located at 0xff380000 of Size 0x00020000 Name : grasp Ver : 1.0 Type : 0x0002 Flags : 0x0000 Size : 0x00000061 Location: 0xff380040 LoadAddr: 0xffffffff CheckSum: Not Computed --------------------------------------------------

FMH Located at 0xff3a0000 of Size 0x00120000

Name : sysbios Ver : 1.31 Type : 0x0000 Flags : 0x0100 Size : 0x00100000 Location: 0xff3c0000

```
LoadAddr: 0xffffffff
CheckSum: Valid
--------------------------------------------------
FMH Located at 0xff4c0000 of Size 0x000c0000
Name : osimage
Ver : 1.0
Type : 0x0006
Flags : 0x0119
Size : 0x000ac9c8
Location: 0xff4c0040
LoadAddr: 0x00c00000
CheckSum: Valid
```
주 **–** 명령을 입력해도 아무 것도 출력되지 않을 경우 메모리 주소를 잘못 입력했을 수 있습니다. 이미지가 제대로 복사될 때까지 tftp, erase, cp.b 명령을 반복하십시오. 새 펌웨어 이미지를 복사하기 전에 기존 이미지를 지워야 한다는 점에 주의하십시오.

#### **9. ILOM** 서비스 프로세서를 리셋합니다**.**

서비스 프로세서 펌웨어 이미지가 복구되었음이 확실하면 reset 명령으로 서비스 프 로세서를 재시작해도 됩니다.

=> **reset**

**10.** 시스템 **BIOS**를 복구합니다**.**

주 **–** 이 ILOM SP 수동 복구 절차로 시스템 BIOS가 다시 플래시되지 않습니다. 2[페이지](#page-9-0) 의 "서버를 릴리스 1.1로 플래시 [업그레이드하는](#page-9-0) 방법", 그리고 *Integrated Lights-Out Manager Administration Guide(*통합된 *Lights-Out Manager* 관리 안내서*)* 819-1160에 소 개된 ILOM GUI 또는 CLI 절차에 따라 펌웨어 업그레이드 프로세스를 반복합니다.

복구 중에 서비스 프로세서 및 BIOS 구성 설정이 손실되었을 수 있으므로 필요에 따라 리셋을 반복하십시오.

# <span id="page-23-1"></span><span id="page-23-0"></span>LSI 펌웨어 및 BIOS 업그레이드

주 **–** 이 릴리스를 사용하려면 LSI MPT SAS 펌웨어 및 MPT BIOS를 각각 LSI FW 1.10.00과 MPTBIOS 6.06.06A로 업그레이드해야 합니다.

LSI 펌웨어 및 BIOS를 업데이트하려면 다음 절차를 수행하십시오.

- **1.** FW110\_B60606A.iso 이미지 파일을 다운로드한 후 **CD**에 복사합니다**.**
- **2.** 이 **CD**에서 부팅한 후 다음이 나타나면 **1**을 선택합니다**.**

Press 1 to update Press 2 to exit to DOS

# <span id="page-24-0"></span>릴리스별 구성품 버전

새 릴리스가 출시될 때마다 서비스 프로세서(SP), BIOS 소프트웨어, LSI 펌웨어 버전이 업데이트될 수 있습니다.

[표](#page-24-1) 1은 Sun Fire X4600 서버 릴리스 1.1의 구성품 버전입니다.

<span id="page-24-1"></span>표 1 서버 릴리스 1.1 구성품 버전

| 구성품 이름          | Sun Fire X4200 서버 버전            |
|-----------------|---------------------------------|
| ILOM FW $1.0.2$ | SP 빌드 10708                     |
| <b>BIOS</b>     | $0$ ABHA $0$ 41                 |
| LSI 펌웨어         | $f_{\rm W}$ 1.10.00-bios6.06.06 |
| 마더보드            | 501-7588                        |

[표](#page-24-2) 2는 Sun Fire X4600 서버 초기 릴리스(릴리스 1.0)의 구성품 버전입니다.

<span id="page-24-2"></span>표 2 서버 릴리스 1.0 구성품 버전

| 구성품 이름      | Sun Fire X4200 서버 버전                    |
|-------------|-----------------------------------------|
| ILOM FW 1.0 | SP 빌드 14023                             |
| <b>BIOS</b> | 0ABIT035                                |
| LSI 펌웨어     | $f_{\rm W}1.10.00 - \text{bios}6.06.06$ |
| 마더보드        | 501-7588                                |

# <span id="page-26-0"></span>색인

### ㄱ

[기술](#page-5-1) 지원, 링크, vi

### ㄷ

드라이버 [업데이트](#page-5-2), vi

### ㄹ

릴리스 1.0.1 [업그레이드](#page-9-1) 소프트웨어 번들, 2 [업데이트](#page-18-1) 실패 시 복구, 11 [특별](#page-16-3) 고려 사항, 9 플래시 [업그레이드](#page-10-1) 절차 요약, 3

### ㅇ

업그레이드 [소프트웨어](#page-9-1) 릴리스 1.0.1, 2

### ㅈ

제품 [업데이트](#page-5-2), vi

### ㅍ

[펌웨어](#page-12-2) 버전, 확인, 5 펌웨어 [업데이트](#page-5-2), vi 플래시 [업그레이드](#page-10-1) 요약, 3 플래시 [업데이트](#page-18-1) 실패 시 복구, 11

### **K**

[Knowledgebase\(](#page-5-0)지식검색), 링크, vi

### **L**

LSI 펌웨어, [업그레이드](#page-23-1), 16

### **S**

SP [리셋](#page-15-1), 8 SP, [리셋](#page-15-1), 8 [Sun](#page-5-1) 기술 지원, 링크, vi